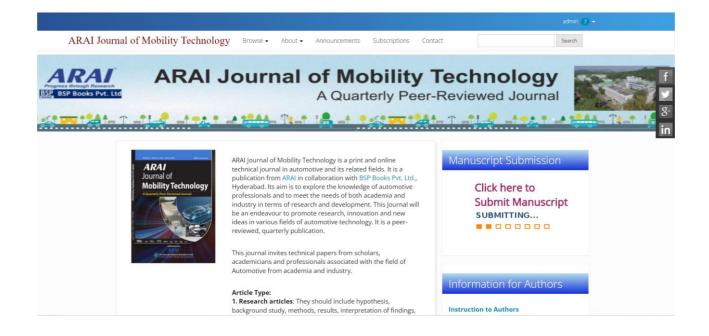

## **Workflow for Authors**

- Authors can register and submit articles to the journal directly through the Journal's website.
- Registering for a Journal involves filling out a *Registration* form.
- For Registering, click on the **REGISTER** tab on the menu bar, click on register with this site
- All fields which are denoted in the form with asterisk(\*) mark are mandatory to fill up.
- Authors fill up your details and at the bottom of the form there are boxes to check; author must choose if he/she would like **to be a reader or an author or both.**
- Last click on the *Register* button to complete the registration.
- Further to track the submitted articles OR to submit new articles

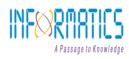

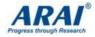

Authors should use the Login ID and the Password created during registration.

- After Registering with the Journal you will be taken to a **User Home** page.
- Click on *New Submission* to submit your article.

| My Assigned Q Search T Filters New Submission No submissions found. | by Queue Archives |                       |           | e Help         |
|---------------------------------------------------------------------|-------------------|-----------------------|-----------|----------------|
| No submissions found.                                               | My Assigned       | <b>Q</b> Search       | ▼ Filters | New Submission |
|                                                                     |                   | No submissions found. |           |                |
|                                                                     |                   |                       |           |                |

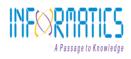

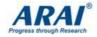

You are directed to Step 1 of the 5 step process for submitting a manuscript.

- o Step 1: Starting the submission
- o Step 2: Upload the submission
- o Step 3: Enter the metadata
- o Step 4: Uploading supplementary files
- o Step 5: Confirming submission

### Step 1: Starting the Submission (Submission type, Submission Checklist & Comments to Editor)

- To begin, select a manuscript type from the dropdown list.
- Next, click on *Check all* indicating the submission is ready to be considered by the Journal.
- Next, you may type any comments to Journal Editor related to the Manuscript.

| Start   | 2. Upload Submission 3. Enter Metadata 4. Confirmation 5. Next Steps                                                                     |
|---------|----------------------------------------------------------------------------------------------------|
|         |                                                                                                    |
|         |                                                                                                    |
| Section |                                                                                                    |
|         | ~                                                                                                    |
|         |                                                                                                    |
| Article |                                                                                                    |
|         | ch Article                                                                                                    |
|         | sion Requirements                                                                                                    |
| ou mu   | t reactend acknowledge that you've completed the requirements below before proceeding.                                                   |
| he      | ubmission has not been previously published, nor is it before another journal for consideration (or an explanation has been              |
| orovide | l in Comments to the Editor).                                                                                                    |
| ] The   | submission file is in OpenOffice, Microsoft Word, or RTF document file format.                                                           |
| ) Whe   | re available, URLs for the references have been provided.                                                                                |
| ] The   | ext is single-spaced; uses a 12-point font; employs italics, rather than underlining (except with URL addresses); and all illustrations, |
|         | and tables are placed within the text at the appropriate points, rather than at the end.                                                 |
| iqures, |                                                                                                    |

### o Step 2: Uploading the Submission

- Upload your manuscript from this page. Be sure to follow the Manuscript Submission Guidelines available on the website.
- Click *upload file* and navigate to the file location on your computer.
- Click *open* on the upload file window.
- Click on *upload*, which uploads the file from computer to the Platform and renames it following the Journal's convention

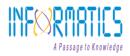

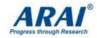

| tart  | 2. Upload Submission | 3. Enter Metadata           | 4. Confirmation         | 5. Next Steps                |                   |          |
|-------|----------------------|-----------------------------|-------------------------|------------------------------|-------------------|----------|
|       |                      |                             |                         |                              |                   |          |
| Files |                      |                             |                         |                              | 1                 | Add File |
|       |                      |                             |                         |                              |                   |          |
|       | Upload a             | any files the editorial tea | am will need to evaluat | e your submission. <u>Up</u> | oad File          |          |
|       |                      |                             |                         |                              |                   |          |
|       |                      |                             |                         |                              |                   |          |
|       |                      |                             |                         |                              | Save and continue | Cancel   |

### Click Save and continue to move to Step 3

# Step 3: Enter Metadata (Add authors & enter the submission's metadata)

- The third step of the submission process serves to collect all relevant metadata from the author.
- In the first section of submission process, Title and abstract sections.
- The fields denoted with asterisk(\*) mark are mandatory fields.
- Click Save and continue.
- It will move to step 4

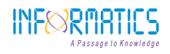

0

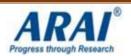

| itart   | 2. U     | pload 9 | Subm | ission   | 3. 8  | inter | Meta | data   |       | 4. Co | onfirm  | nation  | 5      | . Next S | iteps     |          |        |    |                           |         |   |
|---------|----------|---------|------|----------|-------|-------|------|--------|-------|-------|---------|---------|--------|----------|-----------|----------|--------|----|---------------------------|---------|---|
| Prefix  |          |         |      |          | Title | *     |      |        |       |       |         |         |        |          |           |          |        |    |                           |         |   |
| Example | s: A, Th | e       |      |          |       |       |      |        |       |       |         |         |        |          |           |          |        |    |                           |         |   |
| Subtitl | e        |         |      |          |       |       |      |        |       |       |         |         |        |          |           |          |        |    |                           |         |   |
|         |          |         |      |          |       |       |      |        |       |       |         |         |        |          |           |          |        |    |                           |         |   |
| Abstra  |          |         |      |          |       |       |      |        |       |       |         |         |        |          |           |          |        |    |                           |         |   |
| D (     | B        | Ι       | U    | <b>H</b> | ×     | ×     | P    | \$2    | 0     | 8     | <b></b> | ÷       |        |          |           |          |        |    |                           |         |   |
|         |          |         |      |          |       |       |      |        |       |       |         |         |        |          |           |          |        |    |                           |         |   |
| List    | of Cor   | tribu   | tors |          |       |       |      |        |       |       |         |         |        |          |           |          |        | Ad | d Cont                    | tributo | r |
| List o  | of Con   | ıtribu  | tors |          |       | E-mai | 1    |        |       |       |         |         |        | Rol      | e         | Pr       | imary  | Ad | d Cont<br>In Bro<br>Lists |         | r |
|         |          | ıtribu  | tors |          |       |       |      | n.isch | olar( | Dinfo | rmati   | csgloba | il.com |          | e<br>thor | Pr<br>Cc | intact | Ad | In Bro                    |         | r |

Step 4: Click Finish submission and confirm.

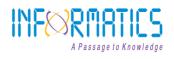

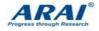

| Start    | 2. Upload Submission                                     | 3. Enter Metadata         | 4. Confirmation         | 5. Next Steps                      |                |                   |
|----------|----------------------------------------------------------|---------------------------|-------------------------|------------------------------------|----------------|-------------------|
|          |                                                          |                           |                         |                                    |                |                   |
|          |                                                          |                           |                         |                                    |                |                   |
|          |                                                          |                           |                         |                                    |                |                   |
|          |                                                          |                           |                         |                                    |                |                   |
| Your sul | omission has been uploaded                               | d and is ready to be sent | . You may go back to re | eview and adjust any of the inform | ation you have | entered           |
|          |                                                          |                           |                         | eview and adjust any of the inform | ation you have | entered           |
|          | omission has been uploaded<br>ontinuing. When you are re |                           |                         | view and adjust any of the inform  | ation you have | entered           |
|          |                                                          |                           |                         |                                    | ation you have | entered<br>Cancel |

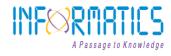

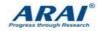

Step 5: The Manuscript is submitted successfully.

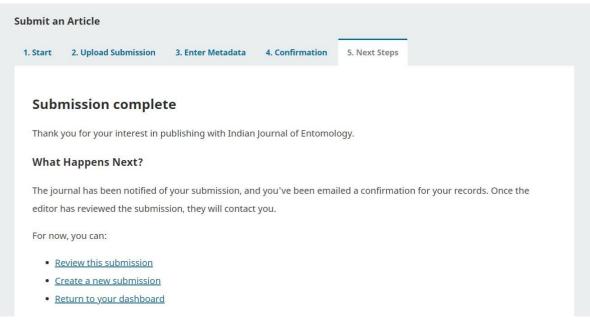

Click review this submission. Then Publication

The Submission principle contact will receive an acknowledgement by email.

#### Article Tracking process:

- 1. After submiting the manusctipts author can login and view the status of their submission.
- 2. On the acceptance of the manuscript, the author will be intimated once the manuscript is scheduled for publication.

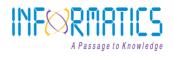

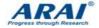

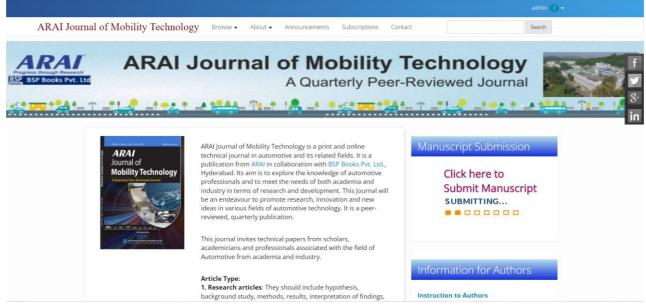

## Workflow for Editor

- Editor can register to the journal directly through the Journal's website.
- Registering for a Journal involves filling out a *Registration* form.
- For Registering, click on the **REGISTER** tab on the menu bar, click on *register with this site*
- All fields which are denoted in the form with asterisk(\*) mark are mandatory to fill up.

Last click on the *Register* button to complete the registration

• After Registering with the Journal you will be taken to a **User Home** page where can see submitted articles which are ready for editorial processing.

| My Assigned        | Q | Search | <b>T</b> Filters | New Submission |
|--------------------|---|--------|------------------|----------------|
| 8 <b>m</b><br>Test |   |        | O Submi          | ssion View ~   |

- Click on view button where uploaded article text will appear and there are some option which can editor Send to Review/ Accept and Skip Review/ Decline Submission.
- Click on Add Discussion to have a discussion between Author and Editor.

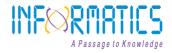

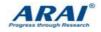

| bmission Review Copyediting                                     | Production |            |                                                                                                    |                                                     | Help                          |
|-----------------------------------------------------------------|------------|------------|----------------------------------------------------------------------------------------------------|-----------------------------------------------------|-------------------------------|
| Submission Files                                                |            | Qs         | earch Upload File                                                                                                    | Send to Re                                          | view                          |
| 21 cci.docx                                                     |            | October    | Article Text                                                                                                    | Accept and Ski                                      | p Review                      |
|                                                                 |            | 12, 2021   |                                                                                                    | Decline Subn                                        | nission                       |
|                                                                 |            |            | Download All Files                                                                                                    | Participants                                        | Assign                        |
| Pre-Review Discussions                                          |            |            | Add discussion                                                                                                    | Journal editor                                      |                               |
| Name                                                            | From       | Last Reply | Replies Closed                                                                                                    | <ul> <li>ischolar</li> </ul>                        |                               |
|                                                                 | No Items   |            |                                                                                                    | Author                                              |                               |
| Send to Review                                                  |            |            |                                                                                                    | ► syamala G                                         | ¢1                            |
| Select files below to send them to the revi                     | ew stage.  |            |                                                                                                    | ×                                                   | Ċ,                            |
| Select files below to send them to the revi<br>Submission Files | ew stage.  |            | Q Search Upload File                                                                                                    | ×                                                   | C Hel                         |
| Select files below to send them to the revi                     | ew stage.  | Oc         |                                                                                                    | ×                                                   | O Hel                         |
| Select files below to send them to the revi<br>Submission Files | ew stage.  | Oc<br>12,  | Q Search Upload File                                                                                                    | × Send to R Accept and Sk                           | eview                         |
| Select files below to send them to the revi<br>Submission Files | ew stage.  | Oc<br>12,  | Q Search Upload File<br>tober Article Text<br>2021<br>Send to Review Cance                                                         | × Send to R Accept and Sk                           | eview<br>ip Review            |
| Select files below to send them to the revi<br>Submission Files | ew stage.  | Oc<br>12,  | <b>Q Search Upload File</b><br>tober Article Text<br>2021                                                                          | X<br>Send to Re<br>Accept and Sk                    | eview<br>ip Review<br>mission |
| Select files below to send them to the revi<br>Submission Files | ew stage.  | Oc<br>12,  | Q Search Upload File<br>tober Article Text<br>2021<br>Send to Review Cance                                                         | X<br>Send to R<br>Accept and Sk<br>Decline Sub      | eview<br>ip Review            |
| Select files below to send them to the revi<br>Submission Files | ew stage.  | Oc<br>12,  | Q. Search     Upload File       tober     Article Text       2021     2021       send to Review     Cance       Download All Files | × Send to R Accept and Sk Decline Subi Participants | eview<br>ip Review<br>mission |

Add the list of Reviewers by clicking on add Review

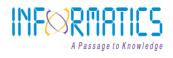

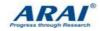

| and 1 New Review Round                                                                                                    |                                           |                         |                               |                                              |                                                                            |                     |    |
|----------------------------------------------------------------------------------------------------|-------------------------------------------|-------------------------|-------------------------------|----------------------------------------------|----------------------------------------------------------------------------|---------------------|----|
|                                                                                                    |                                           |                         |                               |                                              |                                                                            |                     |    |
| Round 1 Status                                                                                                    |                                           |                         |                               |                                              |                                                                            |                     |    |
| Round 1 Status<br>Walting for reviewers to be assigned.                                                                                                    |                                           |                         |                               |                                              |                                                                            |                     |    |
| eview Files                                                                                                    | Q Search                                  | Uploa                   | d/Select Files                | Reque                                        | st Revisions                                                               |                     |    |
| a 22 cci.docx                                                                                                    | October                                   | Article                 | Text                          | Accept                                       | Submission                                                                 |                     |    |
|                                                                                                    | 12, 2021                                  |                         |                               | Decline                                      | Submission                                                                 |                     |    |
| eviewers                                                                                                    |                                           | -                       | Add Reviewer                  | Participants                                 | А                                                                          | Assign              |    |
| No Items                                                                                                    |                                           |                         |                               | Journal editor                               |                                                                            |                     |    |
| revisions                                                                                                    | Q                                         | Search                  | Upload File                   | <ul> <li>ischolar</li> </ul>                 |                                                                            |                     |    |
| No Files                                                                                                    |                                           |                         |                               | Author<br>syamala G                          |                                                                            |                     |    |
|                                                                                                    |                                           |                         |                               |                                              |                                                                            |                     |    |
| eview Discussions                                                                                                    |                                           |                         |                               |                                              | Add discu                                                                  | ussion              |    |
| ame                                                                                                    | From                                      |                         | Last                          | Reply                                        | Replies                                                                    | Closed              |    |
| No                                                                                                    | Itoms                                     |                         |                               |                                              |                                                                            |                     |    |
| und 1 New Review Round                                                                                                    |                                           |                         |                               |                                              |                                                                            |                     |    |
| New Review Round           Round 1 Status           New reviews have been submitted.                                                                                                    |                                           |                         |                               |                                              |                                                                            |                     |    |
| Round 1 Status                                                                                                    | Q                                         | Search                  | Upload/Select                 | Files                                        | Request Re                                                                 | evisions            |    |
| Round 1 Status<br>New reviews have been submitted.<br>Review Files                                                                                                    |                                           |                         | Upload/Select                 | Files                                        | Request Re<br>Accept Sub                                                   |                     |    |
| Round 1 Status<br>New reviews have been submitted.                                                                                                    | Q S<br>Octo<br>13, 2                      | ober                    | Upload/Select<br>Article Text | Files                                        |                                                                            | mission             |    |
| Round 1 Status<br>New reviews have been submitted.<br>Review Files                                                                                                    | Octo                                      | ober                    |                               |                                              | Accept Sub                                                                 | mission             | In |
| Round 1 Status<br>New reviews have been submitted.<br>Review Files                                                                                                    | Octo                                      | ober<br>2021            | Article Text Add Revie Rea    | ewer Parti<br>d Journ<br>iew > isch          | Accept Sub<br>Decline Sub<br>cipants<br>al editor                          | mission<br>omission | Ju |
| Round 1 Status       New reviews have been submitted.       Review Files       Image: 24 cci.docx       Reviewers       Priyadarshini C       Review Submitted<br>Recommendation: Accept        | Octa<br>13, 2<br>Anonymous<br>Reviewer/Ar | ober<br>2021<br>tonymou | Article Text Add Revi Rea     | ewer Parti<br>d Journ<br>iew > isch<br>Autho | Accept Sub<br>Decline Sub<br>cipants<br>al editor                          | mission<br>omission | ŋ  |
| Round 1 Status         New reviews have been submitted.         Review Files         Image: 24 cci.docx         Reviewers         Priyadarshini C         Recommendation: Accept submission     | Octa<br>13, 2<br>Anonymous<br>Reviewer/Ar | ober<br>2021<br>tonymou | Article Text Add Revi S Rea   | ewer Parti<br>d Journ<br>iew > isch<br>Autho | Accept Sub<br>Decline Sub<br>cipants<br>al editor<br>nolar                 | mission<br>omission | jn |
| Round 1 Status       New reviews have been submitted.       Review Files       Image: 24 cci.docx       Reviewers       Priyadarshini C       Recommendation: Accept Submission       Revisions | Octa<br>13, 2<br>Anonymous<br>Reviewer/Ar | ober<br>2021<br>tonymou | Article Text Add Revi S Rea   | ewer Parti<br>d Journ<br>iew > isch<br>Autho | Accept Sub<br>Decline Sub<br>cipants<br>al editor<br>nolar<br>or<br>mala G | mission<br>omission |    |

 If article was accepted please check on Accept Submission, where email notification popup on.click on next:Select file for copyediting.

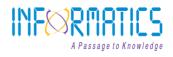

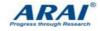

|       |      | d an email n<br>not send an i |          |            |          | s). Srink | am            |          |             |                     |           |           |   |                               |         |
|-------|------|-------------------------------|----------|------------|----------|-----------|---------------|----------|-------------|---------------------|-----------|-----------|---|-------------------------------|---------|
| Round |      |                               |          |            |          |           |               |          |             |                     |           |           |   |                               |         |
|       | D I  | 5 B I                         | <u>U</u> | 8 %        | <> 23    |           | ±             |          |             |                     |           |           |   |                               |         |
| Rou   | chi  | pa m:                         |          |            |          |           |               |          |             |                     |           | -         |   |                               |         |
| Wa    |      |                               |          |            |          |           |               |          |             |                     |           |           |   |                               |         |
|       |      | have reache<br>npetition La   |          |            |          | our sul   | omission to ( | Competit | ion Commis  | sion of India Jo    | ournal o  | on        |   |                               |         |
| Revi  |      |                               |          |            |          |           |               |          |             |                     |           |           |   | Request Rev                   | isions  |
| •     | Ou   | r decision is                 | to: Acce | pt Submi   | ssion    |           |               |          |             |                     |           | <b>.</b>  |   | Accept Subn                   | nission |
|       |      |                               |          |            |          |           |               |          |             |                     |           |           |   | Decline Subn                  | nission |
| Revi  | Sele | ct review f                   | iles to  | share v    | vith the | e autł    | nor(s)        |          |             | Q Searc             | h Up      | load File |   | Participants                  | Assign  |
|       | • 🗹  | ₩ 22                          | cci.do   | CX         |          |           |               |          |             | October<br>12, 2021 | Artic     | le Text   |   | Journal editor                |         |
| Rev   | +    | Select Lib                    | ary File | s to attac | :h       |           |               |          |             |                     |           |           |   | <ul> <li>ischolar</li> </ul>  |         |
|       |      |                               |          |            |          |           |               |          |             |                     |           |           |   | Author                        |         |
|       |      |                               |          |            |          |           |               | N        | evt: Select | Files for Copy      | aditing   | Cancel    | - | <ul> <li>syamala G</li> </ul> |         |
|       |      |                               |          |            |          |           |               |          | care select | copy                | - and ing | cancer    |   |                               |         |

 It moves to Copyediting stages after completion of copyediting, can send for production stage, where article submission file is ready for publication.

| bmission Review Copyediting                  | Production             |                              | Help                          |
|----------------------------------------------|------------------------|------------------------------|-------------------------------|
| Notification                                 |                        |                              |                               |
| Assign a copyeditor using the Assign link in | the Participants list. |                              |                               |
|                                              |                        |                              | Send To Production            |
| Draft Files                                  |                        | Q Search Upload/Select Files | Send To Production            |
|                                              | No Files               |                              | Participants Assign           |
| Copyediting Discussions                      |                        | Add discussion               | Journal editor                |
|                                              | From                   | Last Reply Replies Closed    | <ul> <li>ischolar</li> </ul>  |
| Name                                         | No Items               |                              | Author                        |
| Name                                         | NO Items               |                              | b succession of a             |
| Name                                         | No tens                | Q Search Upload/Select Files | <ul> <li>syamala G</li> </ul> |

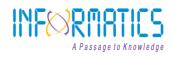

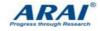

| Workflow Public                                         | ation                                    |                                              |                 |              |                                                     |
|---------------------------------------------------------|------------------------------------------|----------------------------------------------|-----------------|--------------|-----------------------------------------------------|
| Submission R                                            | eview Copyediting                        | Production                                   |                 |              | 0 Help                                              |
| Notification<br>Assign a user to                        | create galleys using the <i>i</i>        | Assign link in the Participants list.        |                 |              |                                                     |
| Production Re                                           | ady Files                                | No Files                                     | Q Search        | Upload File  | Schedule For Publication<br>Participants Assign     |
| Production Dis                                          | cussions                                 |                                              |                 | d discussion | Participants Assign<br>Journal editor<br>> ischolar |
| Name                                                    |                                          | From<br>No Items                             | Last Reply Repl | lies Closed  | Author<br>> syamala G                               |
| rkflow Publication                                      |                                          |                                              |                 |              | O Help                                              |
| tus: Unscheduled                                        |                                          |                                              |                 |              | Preview Schedule For Publication                    |
| itle & Abstract<br>ontributors<br>letadata<br>eferences | Prefix<br>Examples: A, The<br>Title      |                                              |                 |              |                                                     |
| alleys<br>ermissions &<br>isclosure                     | Test                                     |                                              |                 |              |                                                     |
| issue                                                   | Abstract<br>B I × <sup>t</sup> ×<br>test | . I                                          |                 |              |                                                     |
| 8 / m<br>Work                                           | / 1<br>Issue<br>Volume 1, Issue (        | chedule for publication                      |                 | ×            | Preview Activity Log Library                        |
| Statu                                                   | s: U                                     |                                              |                 | Save         | Preview Schedule For Publication                    |
| Cor                                                     |                                          | efix<br>amples: A. The                       |                 |              |                                                     |
| Gal                                                     | erences<br>leys<br>missions &            | ie<br>Test<br>btitle                         |                 |              |                                                     |
|                                                         | closure                                  | stract<br>B $I \times^i \times_i \sigma^{0}$ |                 |              |                                                     |
|                                                         |                                          | test                                         |                 |              | Î                                                   |

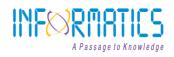

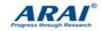

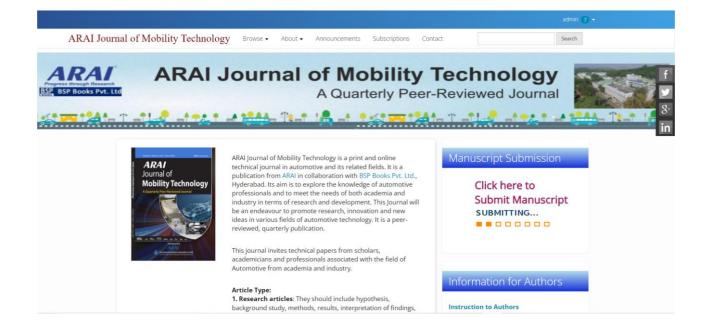

### **Workflow for Reviewer**

- Reviewer can register to the journal directly through the Journal's website.
- Registering for a Journal involves filling out a *Registration* form.
- For Registering, click on the **REGISTER** tab on the menu bar, click on register with this site
- All fields which are denoted in the form with asterisk(\*) mark aremandatory to fill up.

Last click on the *Register* button to complete the registration

- After Registering with the Journal you will be taken to a User Home page where can see submitted articles which are ready for Review processing.
- After clicking on view button the article metadata will appears.

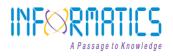

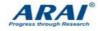

| Иy | Assigned                                        | Q Search | <b>T</b> Filters New Submission |
|----|-------------------------------------------------|----------|---------------------------------|
| 2  | Review Assignment                               |          |                                 |
|    | Test                                            |          | View                            |
|    | Response Due: 2021-11-10 Review Due: 2021-11-10 |          |                                 |
|    | A Waiting for a response from the reviewer.     |          |                                 |

## If the article is accepted, then click on Accept Review; Continue to step#2

| quest                                                          | 2. Guidelines                                     | 3. Download & Review                                                                                             | 4. Completion                                                                    |
|----------------------------------------------------------------|---------------------------------------------------|----------------------------------------------------------------------------------------------------|----------------------------------------------------------------------------------|
| equest (                                                       | for Review                                        |                                                                                                    |                                                                                  |
|                                                                |                                                   | and the second second second second second second second second second second second second second second second | wing submission. Below is an overview of the submission, as well as the timeline |
|                                                                |                                                   | you are able to participate.                                                                                     | wing submission. Below is an overview of the submission, as well as the timeline |
|                                                                |                                                   |                                                                                                    |                                                                                  |
| ticle Tit                                                      | tle                                               |                                                                                                    |                                                                                  |
| st                                                             |                                                   |                                                                                                    |                                                                                  |
|                                                                |                                                   |                                                                                                    |                                                                                  |
| ostract                                                        |                                                   |                                                                                                    |                                                                                  |
| st.                                                            |                                                   |                                                                                                    |                                                                                  |
|                                                                |                                                   |                                                                                                    |                                                                                  |
| eview Ty                                                       | <b>ype</b><br>s Reviewer/Anonyn                   | mous Author                                                                                                    |                                                                                  |
|                                                                | ,                                                 |                                                                                                    |                                                                                  |
| Review                                                         | Files                                             |                                                                                                    | Q. Search                                                                        |
|                                                                |                                                   |                                                                                                    |                                                                                  |
| 24                                                             | ccl.docx                                          |                                                                                                    | October Article Text                                                             |
| 24                                                             | ccl.docx                                          |                                                                                                    | October Article Text<br>13, 2021                                                 |
|                                                                | ccl.docx                                          |                                                                                                    |                                                                                  |
|                                                                |                                                   |                                                                                                    |                                                                                  |
| ew All Sub                                                     |                                                   |                                                                                                    |                                                                                  |
| ew All Sub                                                     | bmission Details<br>chedule                       | 2021-11-10                                                                                                    |                                                                                  |
| eview So<br>221-10-13                                          | bmission Details<br>chedule                       | 2021-11-10<br>Response Due Date                                                                                  | 13, 2021                                                                         |
| eview So<br>221-10-13                                          | bmission Details<br>chedule                       |                                                                                                    | 13, 2021<br>2021-11-10                                                           |
| eview Se<br>221-10-13<br>itor's Req                            | bmission Details<br>chedule<br>8<br>west          |                                                                                                    | 13, 2021<br>2021-11-10                                                           |
| eview Se<br>221-10-13<br>itor's Req                            | bmission Details<br>chedule<br>8<br>west          |                                                                                                    | 13, 2021<br>2021-11-10                                                           |
| w All Sut<br>view So<br>221-10-13<br>itor's Req                | bmission Details<br>chedule<br>8<br>west          |                                                                                                    | 13, 2021<br>2021-11-10                                                           |
| ew All Sub<br>eview Sc<br>021-10-13<br>litor's Req<br>cout Due | bmission Details<br>chedule<br>3<br>west<br>Dates | Response Due Date                                                                                                | 13, 2021<br>2021-11-10                                                           |
| eview Se<br>221-10-13<br>itor's Req<br>iout Due                | bmission Details<br>chedule<br>3<br>west<br>Dates | Response Due Date                                                                                                | 13, 2021<br>2021-11-10<br>Review Due Date                                        |

- In Step 2, we can send a mail to author and editor regarding review and can upload the reviewer file
- At bottom of the page where we can find Recommendation like the article is Accepted / Decline/ Revisions Requested / Resubmit for Review.

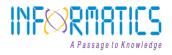

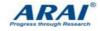

| Review Files                                                                             |                                 |                                      |                        |                           |
|------------------------------------------------------------------------------------------|---------------------------------|--------------------------------------|------------------------|---------------------------|
| Review rites                                                                             |                                 |                                      |                        | Q Search                  |
| 24 cci.docx                                                                              |                                 |                                      | October<br>13, 2021    | Article Text              |
| <b>Review</b><br>Enter (or paste) your review of t                                       | this submission into the form   | n below.                             |                        |                           |
| For author and editor                                                                    |                                 |                                      |                        |                           |
| <b>ⓑ ⓑ I ⊻ </b> ∂                                                                        |                                 |                                      |                        |                           |
|                                                                                          |                                 |                                      |                        |                           |
|                                                                                          |                                 |                                      |                        |                           |
|                                                                                          |                                 |                                      |                        |                           |
|                                                                                          |                                 |                                      |                        |                           |
|                                                                                          |                                 |                                      |                        |                           |
|                                                                                          |                                 |                                      |                        |                           |
|                                                                                          |                                 |                                      |                        |                           |
| For editor only                                                                          |                                 |                                      |                        |                           |
| D B I ⊻ 8                                                                                | ※ ◇ 数 ■ 土                       |                                      |                        |                           |
|                                                                                          |                                 |                                      |                        |                           |
|                                                                                          |                                 |                                      |                        |                           |
|                                                                                          |                                 |                                      |                        |                           |
| or editor only<br>ⓑ ⓑ B I 및 ♂ 淡                                                          |                                 |                                      |                        |                           |
|                                                                                          |                                 |                                      |                        |                           |
|                                                                                          |                                 |                                      |                        |                           |
|                                                                                          |                                 |                                      |                        |                           |
|                                                                                          |                                 |                                      |                        |                           |
|                                                                                          |                                 |                                      |                        |                           |
|                                                                                          |                                 |                                      |                        |                           |
|                                                                                          |                                 |                                      |                        |                           |
| lpload                                                                                   |                                 | studios estimat unations of the esti | ninglandinu filo(n)    |                           |
|                                                                                          | or and/or author to consult, in | cluding revised versions of the ori  | ginal review file(s).  |                           |
|                                                                                          | or and/or author to consult, in | cluding revised versions of the ori  | iginal review file(s). | Q Search                  |
| Ipload files you would like the edit                                                     | or and/or author to consult, in | cluding revised versions of the ori  | iginal review file(s). | Q Search                  |
| Ipload files you would like the edit                                                     | or and/or author to consult, in |                                      | iginal review file(s). | Q Search                  |
| pload files you would like the edit                                                      | or and/or author to consult, in |                                      |                        |                           |
| pload files you would like the edit                                                      | or and/or author to consult, in |                                      |                        | Q Search                  |
| pload files you would like the edit                                                      | or and/or author to consult, in | No Files                             |                        | discussion                |
| pload files you would like the edit Reviewer Files Review Discussions                    | or and/or author to consult, in | No Files                             | Ad                     | discussion                |
| pload files you would like the edit<br>Reviewer Files<br>Review Discussions              | or and/or author to consult, in | No Files<br>From                     | Ad                     | discussion                |
| pload files you would like the edit Reviewer Files Review Discussions Name ecommendation |                                 | No Files<br>From                     | Last Reply Repli       | d discussion<br>es Closed |

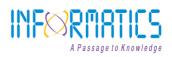

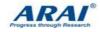

| missions                                                                        |                                            |                            |                      |  |
|---------------------------------------------------------------------------------|--------------------------------------------|----------------------------|----------------------|--|
| Name                                                                            | From                                       | Last Reply                 | Replies Closed       |  |
|                                                                                 | No Items                                   |                            |                      |  |
| Select a recommendation and submit the revie<br>recommendation. Choose One      | vio complete the process. You must enter a | review or upload a file be | nore selecting a     |  |
| Choose One<br>Accept Submission<br>Revisions Required                           |                                            |                            |                      |  |
| Resubmit for Review<br>Resubmit Elsewhere<br>Decline Submission<br>See Comments |                                            | Submit Review Sa           | ve for Later Go Back |  |
| * Denotes required field                                                        |                                            |                            |                      |  |

 After completion of recommendation, please click on Submit Review for final submit.

| Review Subm | itted       |      |                                              |                |   |
|-------------|-------------|------|----------------------------------------------|----------------|---|
|             |             |      |                                              |                |   |
|             |             | <br> | <br>1                                        |                |   |
|             |             |      | ubmitted successfull<br>ou again for more in |                | - |
|             | uality of t |      |                                              | formation if n | - |

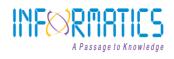

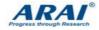

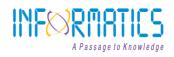

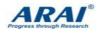